1. In TCP Manager go to: **Hours > Individual Hours** or **Group Hours**.

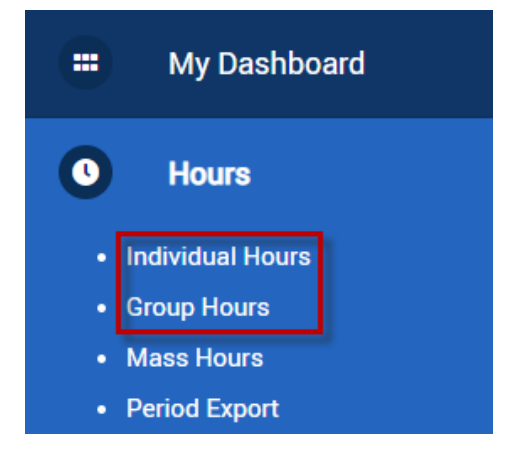

2. Adjust the date range for which you are approving time then click 'Update'.

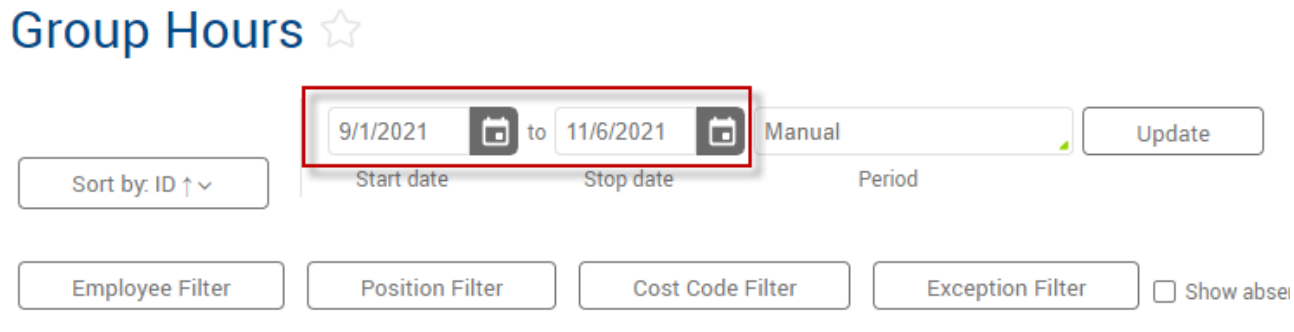

3. Review the segment(s) for accuracy then check the box(es) in the appropriate approval column.

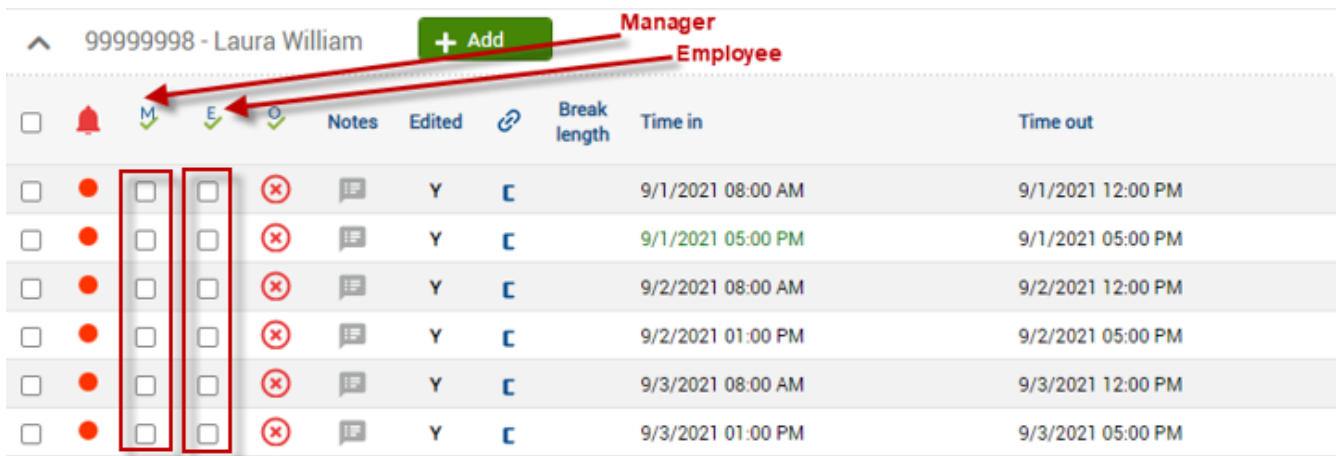

4. When you have finished checking the segment(s) you wish to approve click 'Apply Changes' to save your approvals.

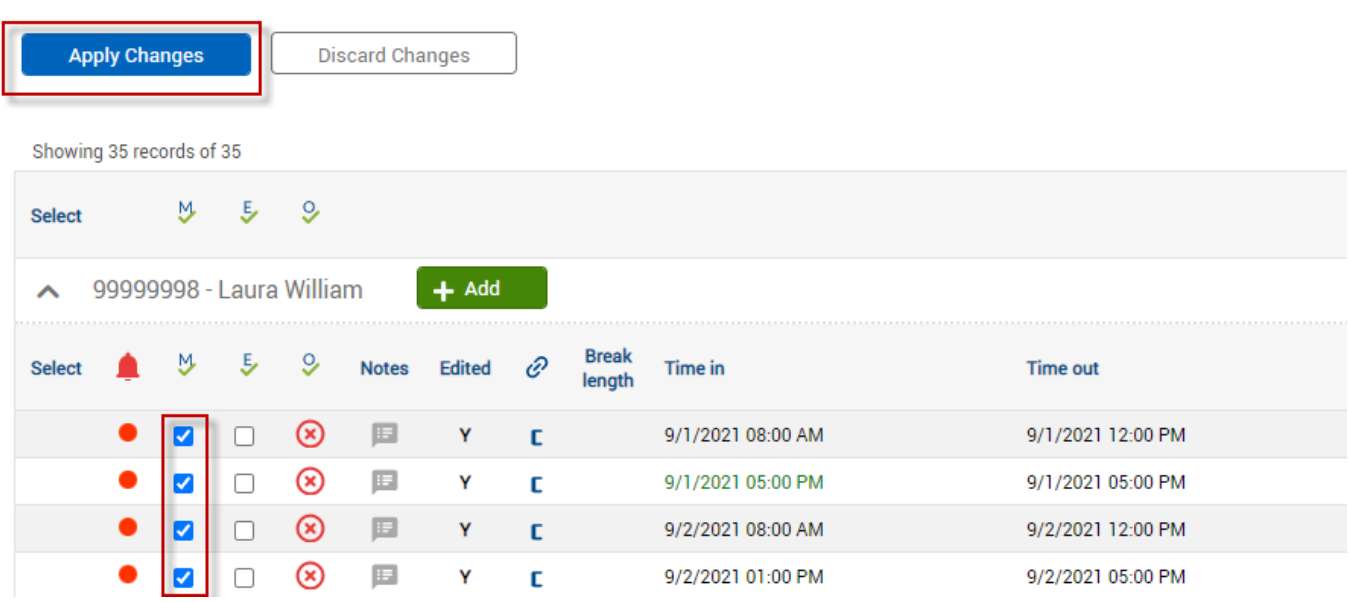

**Payroll Support Recommendation!**

Tip 1 – Utilize the Exception filter to only show you time segments that need approval.

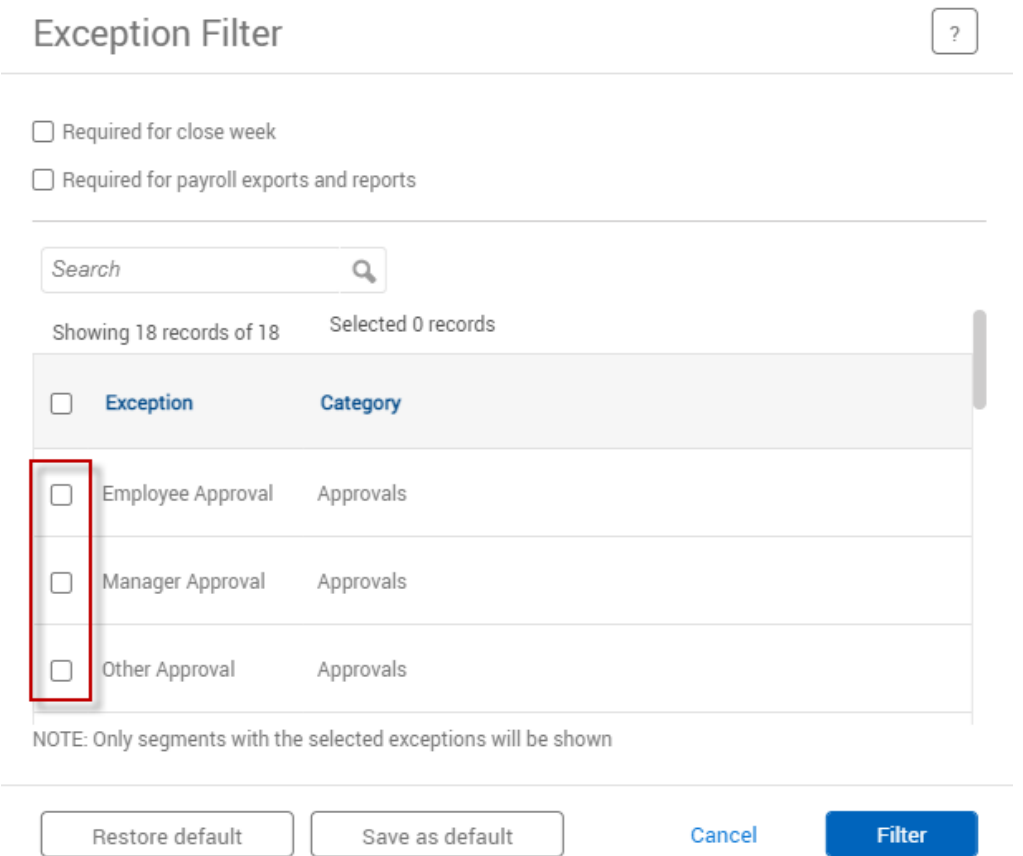

Tip 2 – Click the appropriate approval letter immediately beneath the employee's name to perform an approval of all hours displayed for the employee at one time, instead of checking each approval box individually.

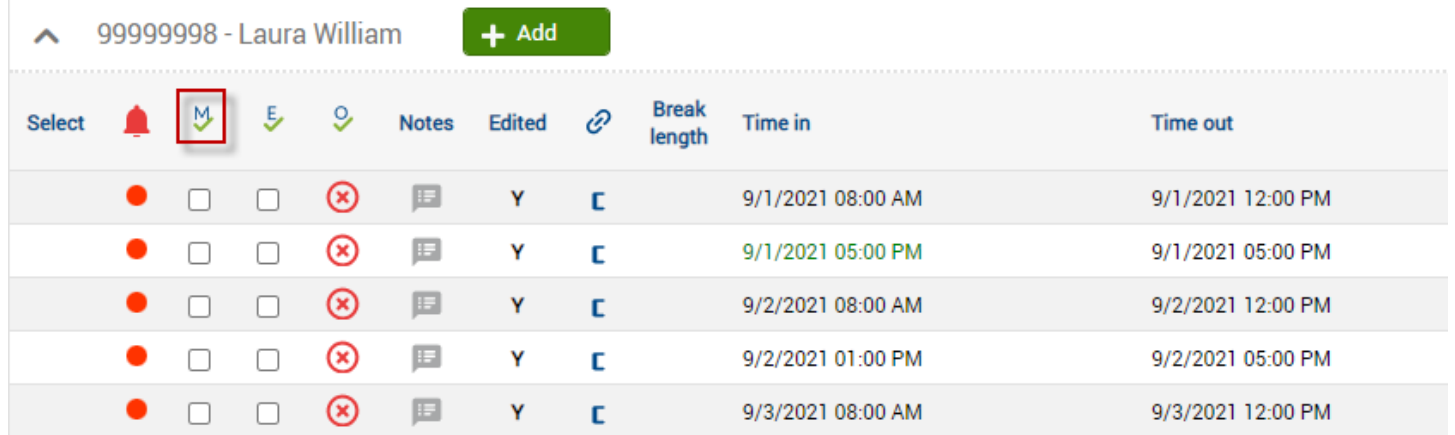

**Use caution when performing Manager Approval via the Manager Approval Column Heading. Performing an approval in this manner will approve all segments displayed for the employee. Thus, it may include segments where employees are still clocked in or time segments for future pay periods.**

**Updated 12/2022**